# ScotEID Library

# **Cattle- BVD Tests**

Written By: HuntlyOffice2

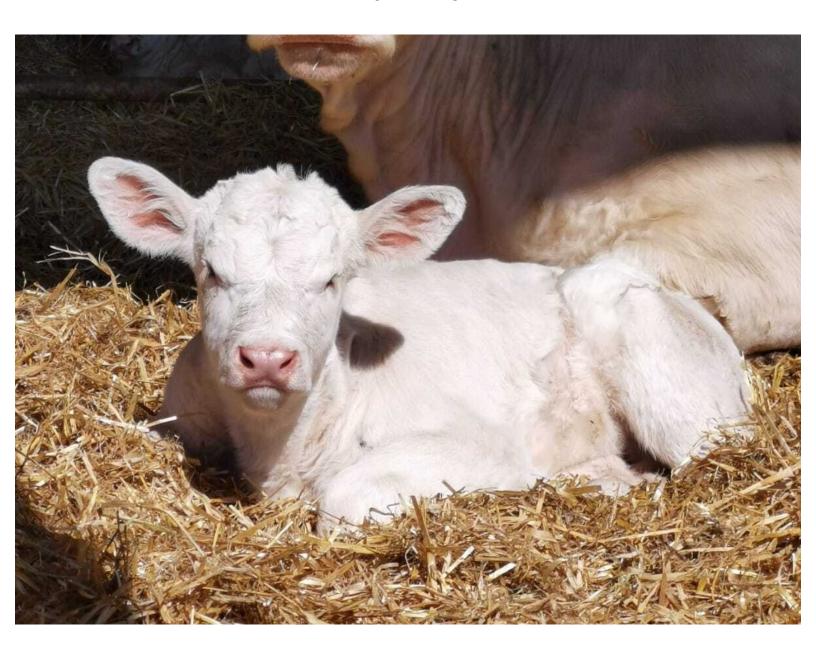

## Step 1 — BVD Tests Page

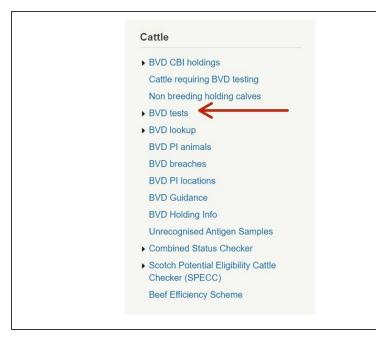

- From the ScotEID homepage, select
  BVD tests from the Cattle Menu on the left hand side of the main page.
- This will allow you to view the most recent BVD test result and current overall BVD Herd status for all holdings.

#### Step 2 — Navigating the BVD Tests Page

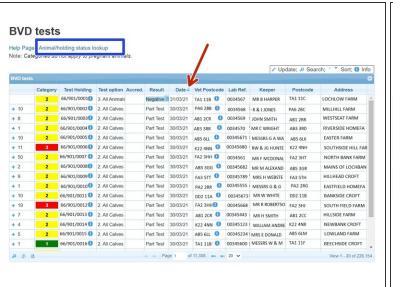

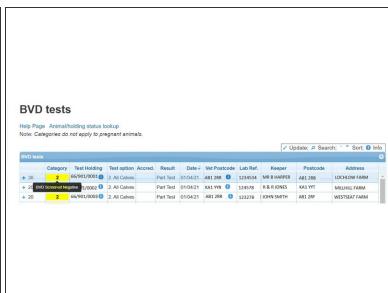

- The BVD Tests table lists the current BVD herd status, most recent test result/date and address for each test holding number.
- Green Category 1 = BVD Certified Negative Holding, Yellow Category 2 = BVD Negative Holding, Red Category 3 = Not Negative Holding, Black Category 4 = Positive Holding, White Category 0 = Non-Breeding Holding. This can be shown by hovering your cursor over the category column as shown in the second image.
- The table can be sorted by using the up/down arrows on the table header. For example to view the most recent test result date first, select the arrow on the date column.
- Select Animal/holding status lookup, highlighted by the blue box, to view all BVD test results for an individual holding number or animal.
- (i) For more information on using the BVD Lookup function, see the Cattle BVD Look up guide.

#### Step 3 — View BVD Test Results

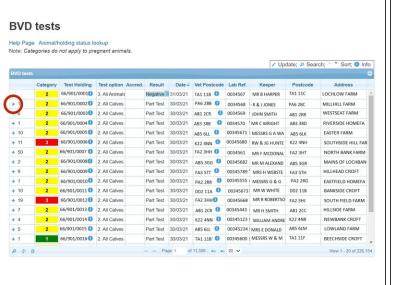

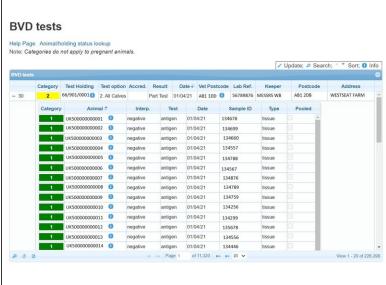

 To show the individual sample results uploaded in the most recent batch for each holding, select the + sign next to the number of samples. This will expand listing the *Animal ID*, *Result*, *Test Type* (Antigen or antibody), *Date*, *Sample ID and Sample Type*.

# Step 4 — BVD Tests Holding Information

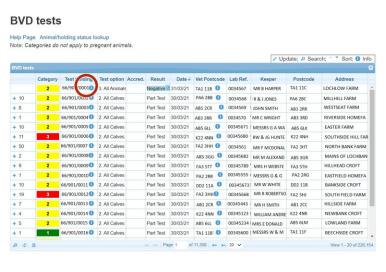

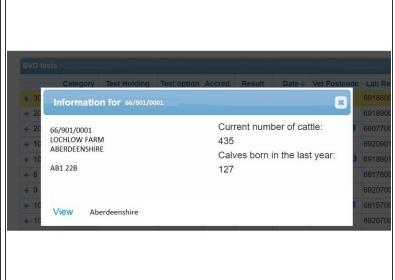

Click on the i information symbol next to the CPH number for the holding address, current number of cattle and calves born in last year.

#### Step 5 — BVD Tests Search Function

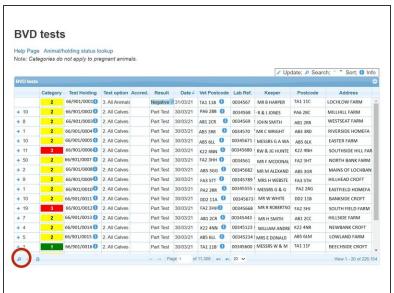

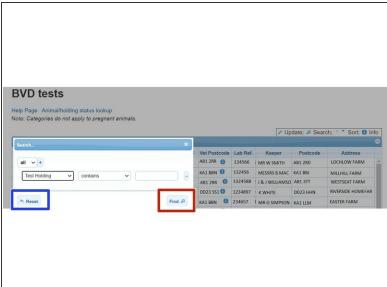

- The magnifying glass at the bottom left of the table, will allow you to search the BVD tests using different criteria.
- On the search window, select the + sign to add the search criteria drop down boxes. For example, to view all the test results for a particular holding select **Test Holding**, **Contains** and enter the **CPH**. As shown in the second image. Press **Find** and all the test results will be listed for that holding.
- Press Reset, highlighted blue to carry out a new search.

## Step 6 — Downloading Information

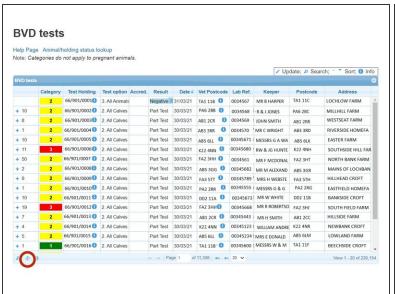

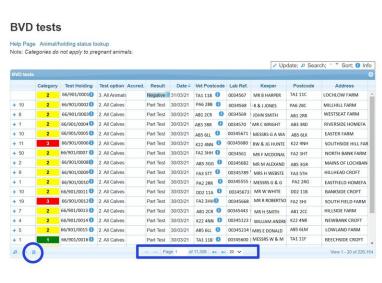

- To refresh the table press the Reload grid icon circled red.
- The icon circled blue will allow you to **download** the information to Excel.
- The number of records viewed per page can be altered by using the drop down arrow next to the page numbers, highlighted in the blue box.

If you require further assistance, please contact ScotEID on 01466 794323.